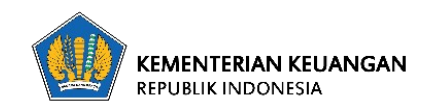

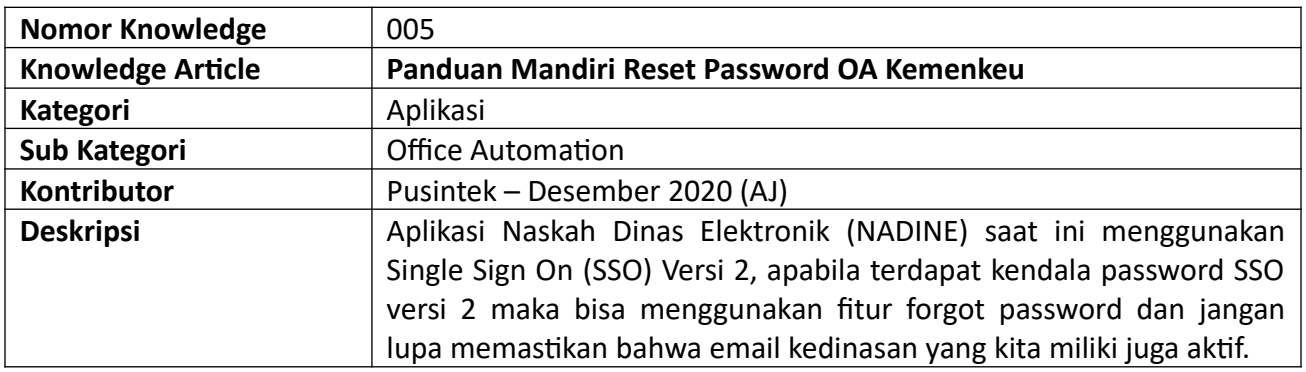

Modul aplikasi Nadine yang merupakan bagian dari Office Automation Kementerian Keuangan saat ini menggunakan user login Single Sign On (SSO) versi 2, pegawai yang akan menggunakan OA Kemenkeu harus memasukkan username dan password yang dimiliki oleh setiap pegawai dengan menggunakan kode unik yaitu Nomor Induk Pegawai (NIP). Saat ini password yang sama dengan username/ NIP sudah tidak bisa login ke SSO versi 2 sehingga harus dirubah agar keamanan data dan kerahasiaan informasi semakin terjamin sesuai dengan KMK 942 tahun 2020 mengenai pengelolaan keamanan informasi, apabila pegawai lupa password pada OA kemenkeu, **maka dapat dilakukan langkah pengecekan mandiri pegawai sebagai berikut :**

1. Buka url alamat OA kemenkeu yaitu office.kemenkeu.go.id, pilih tombol **LOGIN** yang terletak di pojok kanan atas;

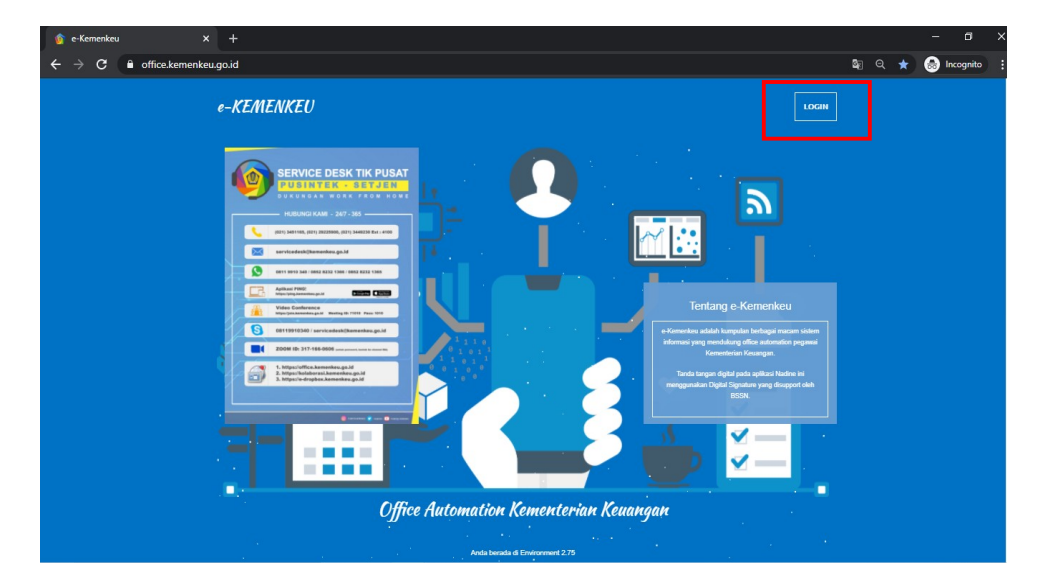

2. Setelah itu akan muncul tampilan SSO Kemenkeu Versi 2, dimana pegawai diminta memasukkan username dan password yang dimiliki, apabila lupa maka bisa memencet tombol **Forgot Password** ;

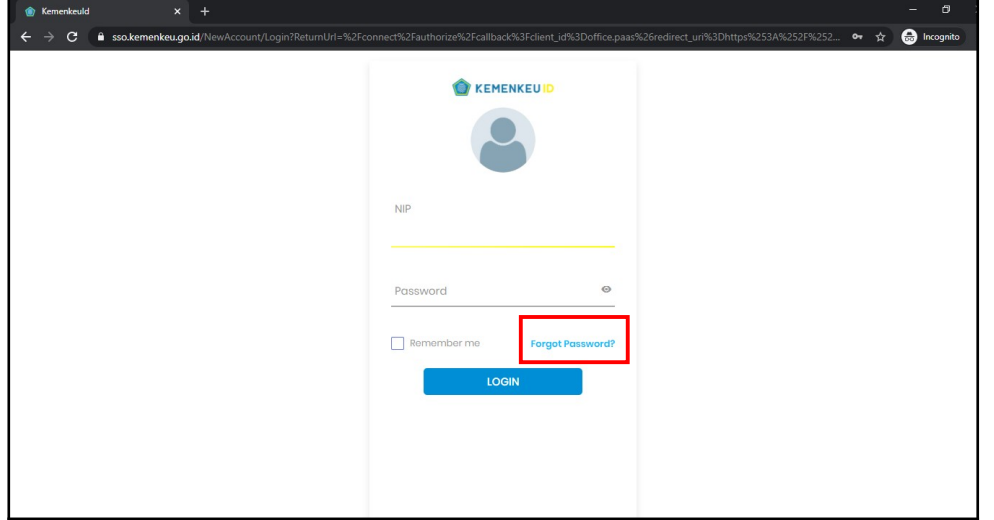

3. Selanjutnya akan diminta untuk memasukkan alamat email kedinasan yang terdaftar pada HRIS misal : @kemenkeu.go.id @custom.go.id atau @pajak.go.id yang masih aktif dimiliki, karena link reset password akan dikirimkan ke alamat email tersebut ;

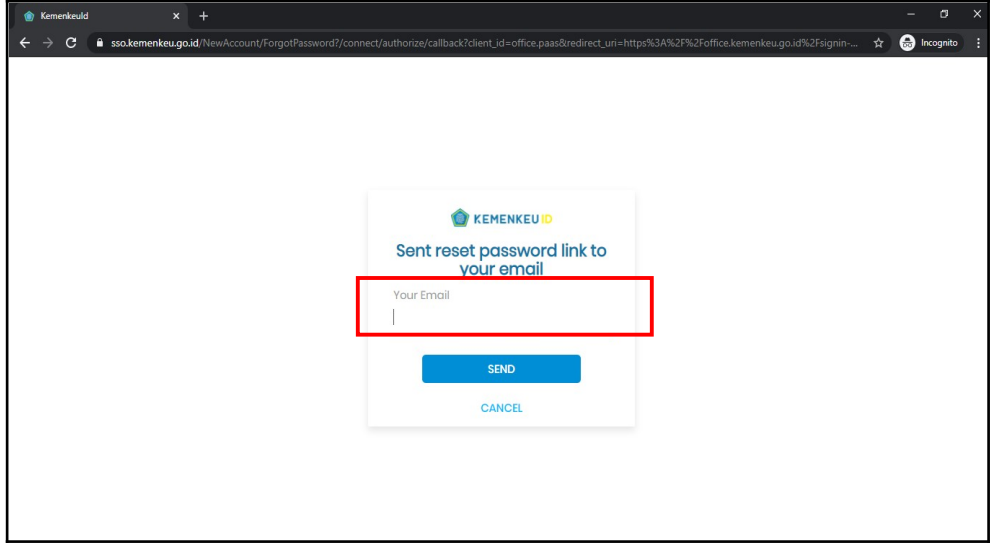

4. Setelah alamat email kedinasan kita isikan dengan benar pada kolom isian, maka selanjutnya adalah klik tombol **SEND** ;

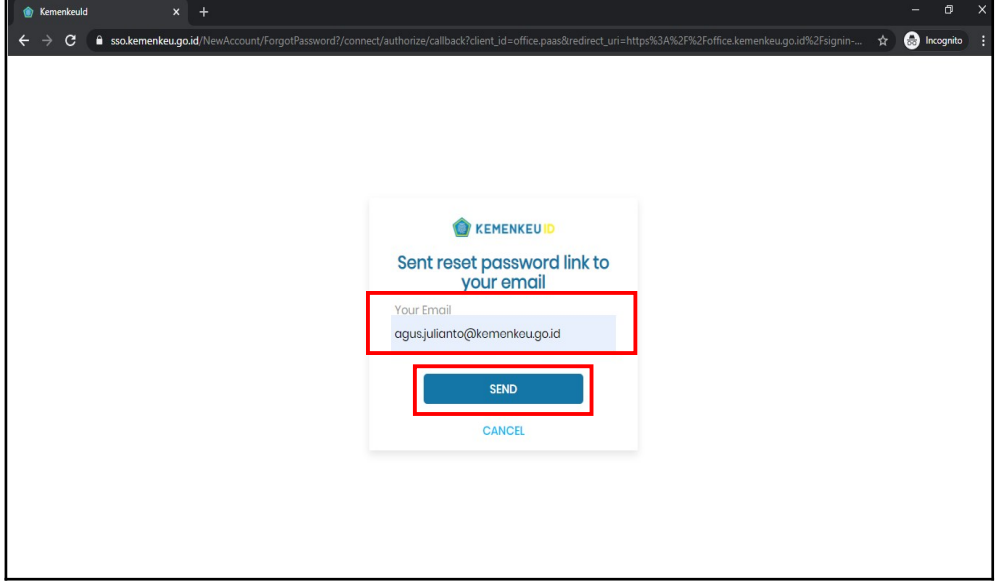

4. Maka, akan muncul tampilan ucapan, bahwa ink reset password SSO Kemenkeu ID sudah berhasil dikirimkan ke alamat email kedinasan kita;

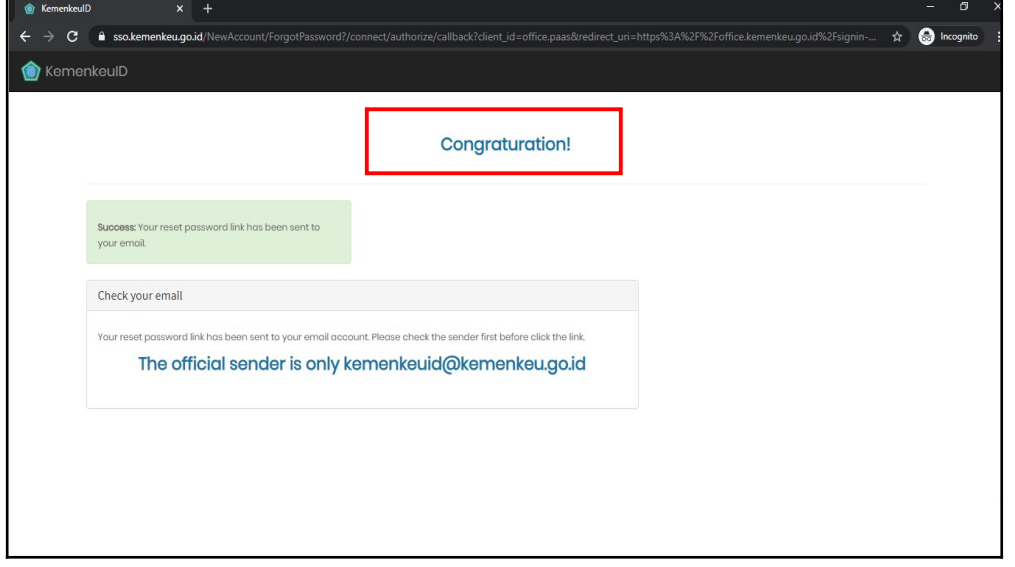

5. Selanjutnya, kita akan membuka email kedinasan kita melalui url : webmail.kemenkeu.go.id, pastikan bahwa email kita aktif sehingga bisa menerima link reset password dengan baik, apabila kita lupa penggunaan email maka bisa menghubungi layanan mandiri pengaduan TIK melalui portal servicedesk.kemenkeu.go.id ;

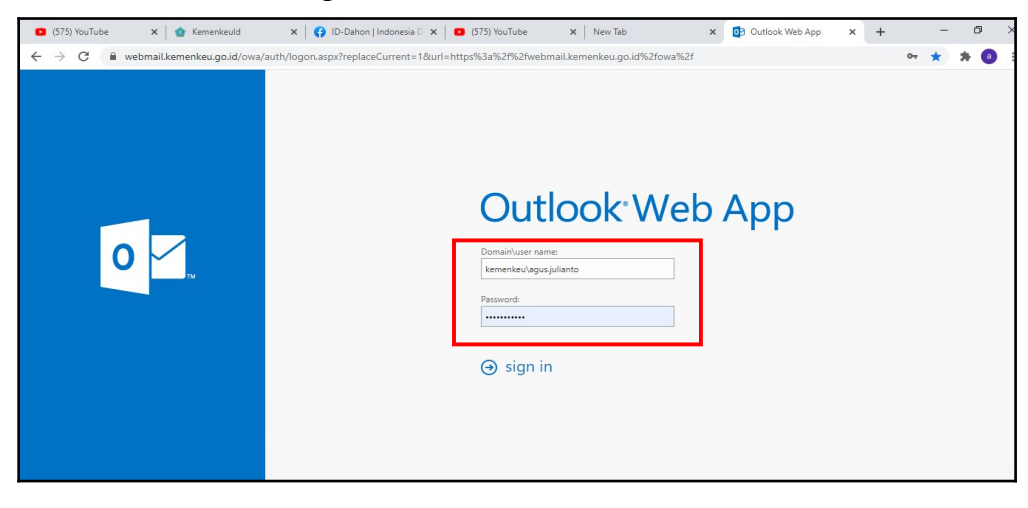

6. Setelah **LOGIN** email kedinasan, maka kita akan mendapati link reset yang kita minta pada inbox, segera kita respons dengan melakukan klik pada tulisan **reset password**;

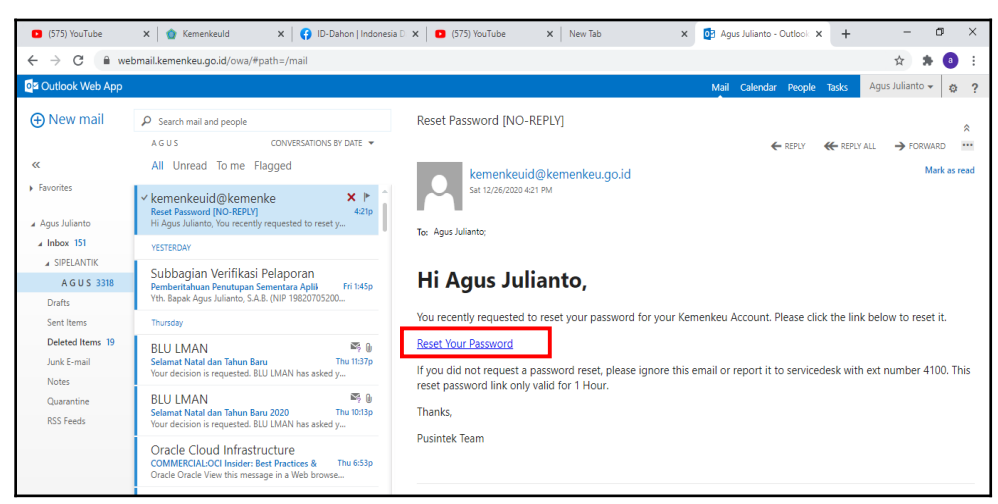

7. Setelah itu, kita diminta untuk memasukkan password yang baru, pastikan password yang kita buat sudah sesuai dengan kriteria pembuatan password yang diwajibkan dalam KMK 942, seperti : terdiri dari 6 karakter, harus menggunakan kombinasi karakter huruf kecil, huruf besar simbol dan angka, setelah kita konfirmasi passwordnya maka kita pilih **SAVE**, maka kita sudah bisa login ke OA kemenkeu.

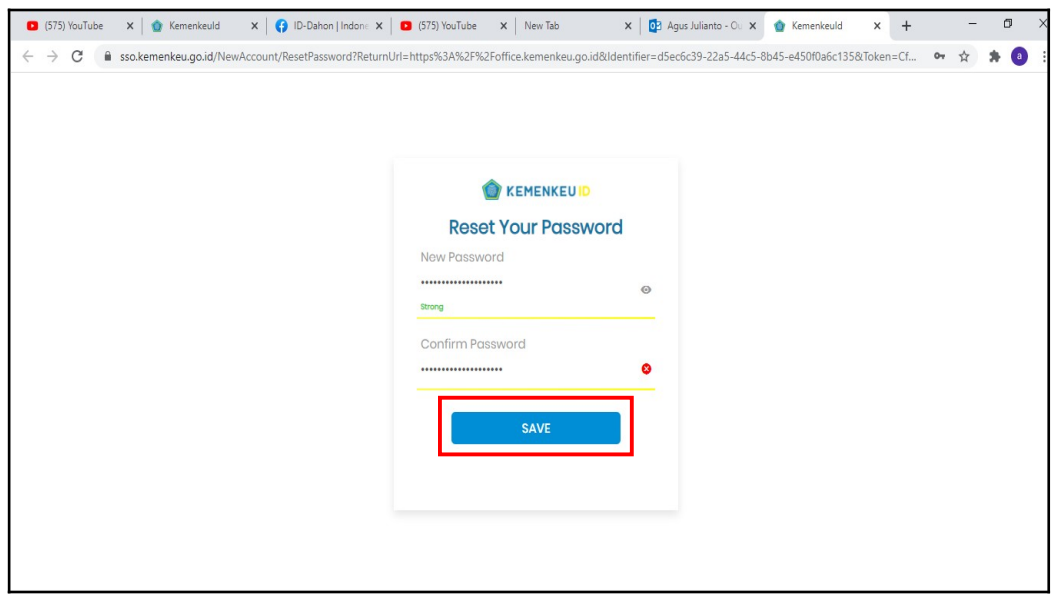